## Accessing Voalte Messenger Remotely – Windows 10

If you need to access Voalte when you are working remotely, you need to be connected to VPN. Please follow these instructions for connecting to VPN and how to access Voalte Messenger once you're connected. Please note: there are a few ways to access Voalte Messenger once you're connected to VPN. Those options are outlined below.

## **CONNECT TO VPN**

pre-registered.

connect to VPN.

Follow these steps each time you need to connect.

**NOTE**: Many Partners applications require you to enter a unique code to confirm your identity. This code is delivered via text message or phone call to a number you have

**Tip!** Be sure to have your phone nearby whenever you need to

Not sure if you have a phone number registered? Go to [https://myprofile.partners.org](https://myprofile.partners.org/). **STOP** 

You need to first have Cisco AnyConnect (VPN) installed on your computer. If you do not have the Cisco AnyConnect icon in the notification area, you may search for it using the magnifying glass in the lower left corner of your computer. If you are not able to find it, please contact the help desk to have it installed.

1. In the taskbar notification area, click **Cisco AnyConnect**:

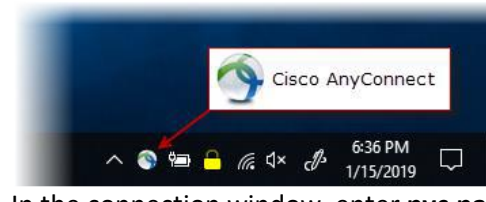

2. In the connection window, enter **pvc.partners.org/saml** and click **Connect**:

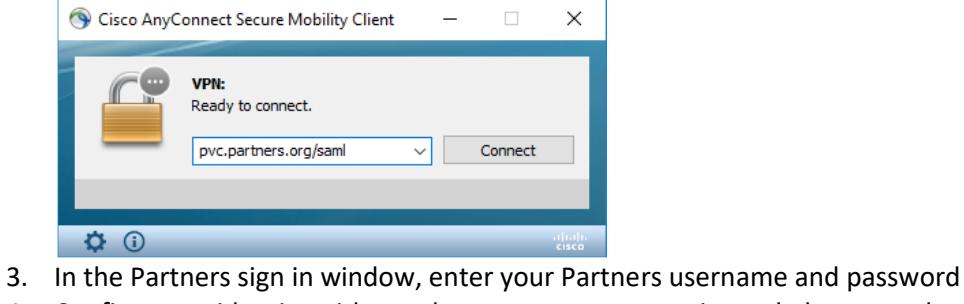

4. Confirm your identity with a code sent to your pre-registered phone number

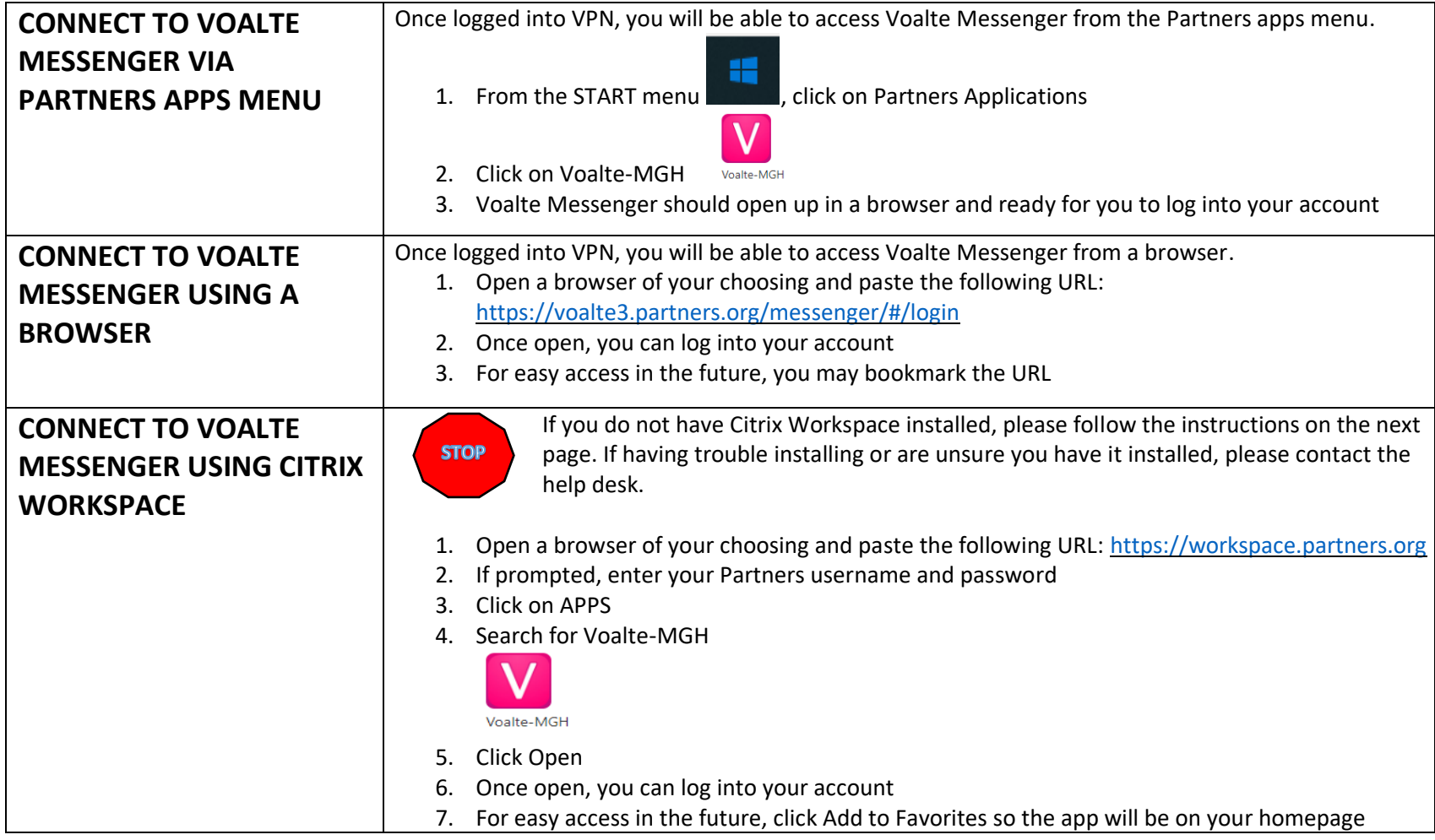

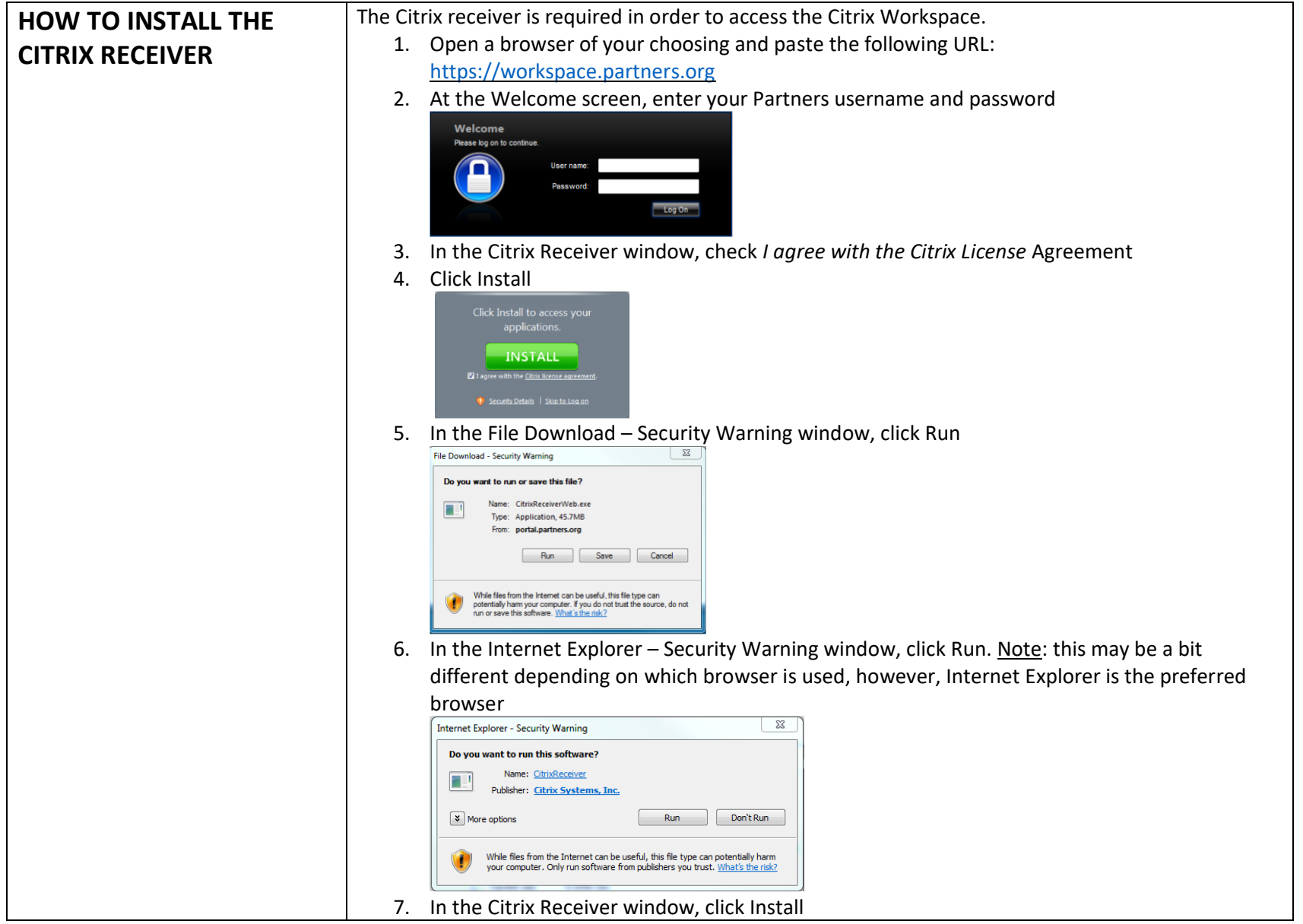

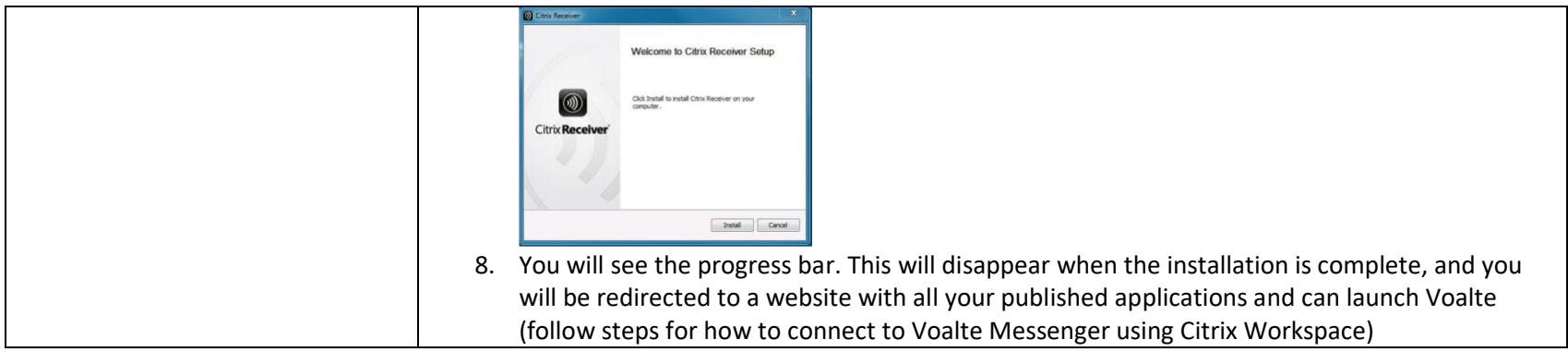